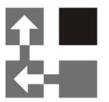

# **Import Tool**

For Dynamics 365 v 9.x

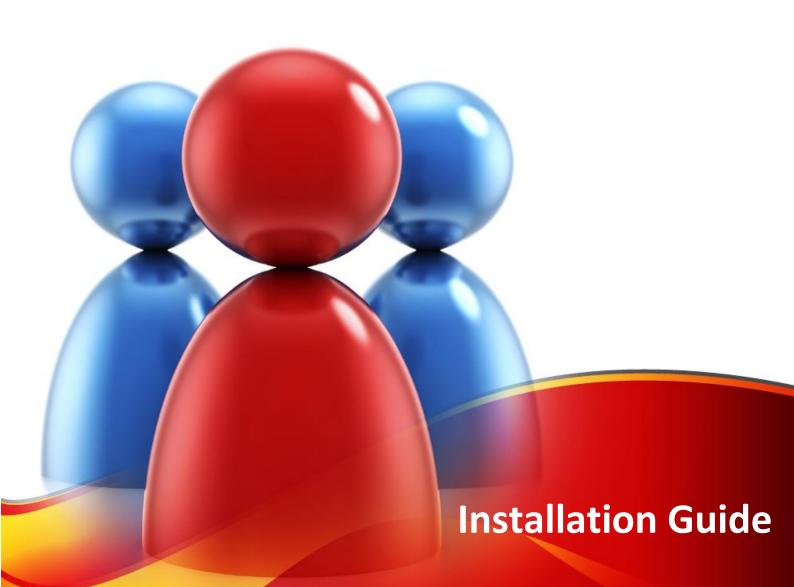

#### Copyright

Copyright © 2021 Dynamics Professional Solutions. All rights reserved. Complying with all applicable copyright laws is the responsibility of the user. Without limiting the rights under copyright, no part of this document may be reproduced, stored in or introduced into a retrieval system, or transmitted in any form or by any means (electronic, mechanical, photocopying, recording, or otherwise), or for any purpose, without the express written permission of Dynamics Professional Solutions.

# Warranty disclaimer

Dynamics Professional Solutions disclaims any warranty regarding the sample code contained in this documentation, including the warranties of merchantability and fitness for a particular purpose

# Limitation of liability

The content of this document is furnished for informational use only, is subject to change without notice, and should not be construed as any type of commitment by Dynamics Professional Solutions. Dynamics Professional Solutions assumes no responsibility or liability for any errors or inaccuracies that may appear in this manual.

#### License agreement

END USER SOFTWARE LICENSE AGREEMENT - PLEASE READ THIS AGREEMENT CAREFULLY

By installing, copying or otherwise using the SOFTWARE, you agree to be bound by the terms of this EULA. If you do not agree to the terms of this EULA, the LICENSOR is unwilling to license the SOFTWARE to you. In such event, you may not use or copy the SOFTWARE, and you should promptly contact the LICENSOR for instructions on return of the product.

THIS IS A LICENSE AGREEMENT ("AGREEMENT") BETWEEN DYNAMICS PROFESSIONAL SOLUTIONS LTD ("LICENSOR"), AND YOU ("LICENSEE" OR "YOU") FOR USE OF THE ACCOMPANYING SOFTWARE AND USER DOCUMENTATION (THE "SOFTWARE"). LICENSOR IS WILLING TO GRANT YOU THE LICENSE TO USE THE SOFTWARE ACCORDING ONLY ON THE CONDITION THAT YOU ACCEPTS ALL TERMS IN THIS AGREEMENT.

The SOFTWARE includes computer software, the associated media, any printed materials, and any "online" or electronic documentation.

- COPYRIGHT. The Software is protected by copyright laws and international copyright treaties, as well as other intellectual property laws and treaties. All title and copyrights in and to the Software and any printed or electronic materials accompanying the Software are owned by the Licensor or its suppliers.
- 2. GRANT OF LICENSE. This EULA grants you the following rights: Software Installation and Use.
- 3. RESTRICTIONS. You may not delete or obscure any copyright, trademark or other proprietary notice on the Software or accompanying printed materials. You may not decompile, modify, reverse engineer, disassemble or otherwise reproduce the Software. You may not copy, rent, lease, sublicense, distribute, publicly display the Software, create derivative works based on the Software or otherwise commercially exploit the Software. You may not "hack," "crack," or otherwise attempt to circumvent any copy protection, access control, or license-enforcement mechanisms associated with or related to the Software. You may not electronically transmit the Software from one computer, console or other platform to another or over a network. You may not use any backup or archival copy of the Software for any purpose other than to replace the original copy in the event it's destroyed or becomes defective.
- 4. TERMINATION. This Agreement is effective until terminated. You may terminate this Agreement at any time by destroying the Software. This Agreement will terminate automatically without notice from Licensor if you fail to comply with any provision of this Agreement. Upon notice of termination, you agree to promptly destroy all of your copies of the Software. All provisions of this Agreement as to warranties, limitation of liability, remedies and damages will survive termination.

Page 2 of 23 Import Tool 365 (9.x)

#### 5. LIMITED WARRANTY

THIS SOFTWARE IS LICENSED "AS IS." THE COMPANY MAKES NO WARRANTIES, EXPRESSED OR IMPLIED, INCLUDING WITHOUT LIMITATION THE IMPLIED WARRANTIES OF MERCHANTABILITY OF FITNESS FOR A PARTICULAR PURPOSE, REGARDING THE SOFTWARE. THE COMPANY DOES NOT WARRANT, GUARANTEE OR MAKE ANY REPRESENTATIONS REGARDING THE USE OR THE RESULTS OF THE USE OF THE SOFTWARE IN TERMS OF ITS CORRECTNESS, ACCURACY, RELIABILITY, CURRENTNESS OR OTHERWISE. THE ENTIRE RISK AS TO RESULTS AND PERFORMANCE OF THE SOFTWARE, AND ITS INTERACTION WITH OTHER EQUIPMENT OR SOFTWARE OWNED OR USED BY YOU, IS ASSUMED BY YOU. SOME TERRITORIES DO NOT PERMIT THE EXCLUSION OF IMPLIED WARRANTIES. THE ABOVE EXCLUSION MAY NOT APPLY TO YOU.

IN NO EVENT WILL THE COMPANY, AND ITS DIRECTORS, OFFICERS OR AGENTS (COLLECTIVELY THE COMPANY) BE LIABLE TO YOU FOR ANY CONSEQUENTIAL, INCIDENTAL OR INDIRECT DAMAGES (INCLUDING DAMAGES FOR LOSS OF BUSINESS PROFITS, BUSINESS INTERRUPTION, LOSS OF BUSINESS INFORMATION, AND THE LIKE) ARISING OUT OF THE USE OR THE INABILITY TO USE THE SOFTWARE EVEN IF THE COMPANY INC. HAS BEEN ADVISED OF THE POSSIBILITY OF SUCH DAMAGES. BECAUSE SOME STATES DO NOT ALLOW THE EXCLUSION OR LIMITATION OF LIABILITY FOR CONSEQUENTIAL DAMAGES, THE ABOVE LIMITATIONS MAY NOT APPLY TO YOU.

Copyright (c) 2006-2021 Dynamics Professional Solutions Ltd. All Rights Reserved.

Page **3** of **23** Import Tool 365 (9.x)

# Table Of Contents

| Table Of Contents               | 4  |
|---------------------------------|----|
| What's In This Manual           | 5  |
| Introduction                    | 6  |
| Import Tool Overview            | 6  |
| Options                         | 6  |
| Product Licensing               | 7  |
| Compatibility                   | 7  |
| Installation                    | 8  |
| System Requirements             | 8  |
| Installation Step by Step       | 9  |
| Post Installation Configuration | 14 |
| Updates                         | 20 |
| Uninstallation                  | 21 |
| Support                         | 23 |

### What's In This Manual

This manual provides guidelines for installing and setting up Import Tool for Microsoft Dynamics CRM. It lists system requirements, contains step-by-step guide through the installation process, gives tips on troubleshooting and describes post installation configuration procedures.

The manual is divided into the following sections:

#### > Introduction

In this chapter you can find basic information about Import Tool, its licensing and compatibility with Dynamics CRM.

#### > Installation

In this chapter you can find information about system requirements, how to install and uninstall Import Tool. It also contains information about post installation configuration procedures.

Page **5** of **23** Import Tool 365 (9.x)

#### Introduction

This section contains a list of the supported databases and operating environments for Import Tool module, as well as the recommended system requirements for servers and client computers.

#### **Import Tool Overview**

Import Tool is a powerful application specifically designed to simplify the data import to Microsoft Dynamics CRM. It allows you to import or update all core entity types (Account, Contact, Lead, etc.), all elements of Product Catalog or any custom entities.

With the Import Tool you can:

- Import data from different sources:
  - o SQL Server
  - Microsoft Excel
  - Text files (csv, txt, xml)
  - o Any ODBC data provider
  - Email mailbox using POP3 or IMAP protocol
- Save import projects containing mapping schema, use functions to transform the input data, create custom scripts and much more.
- Use different import modes: import new records, update existing records, perform both at the same time, delete unwanted records or change record status (for example activate, deactivate, etc.).
- Import data into custom entities and fields.
- Run import process from the command line which can be used to automate or schedule the import process.

#### **Options**

Import Tool comes in two versions: **60 Days License** version and **Full** version.

**60 Days License** is designed for the initial data imports and will work only for 60 days. This version should help customers to import essential data into Dynamics 365, test and make all necessary data updates at the beginning of the implementation process.

Full version is ideal for initial and on-going data imports as it has no expiration date. This is the best choice for customers that require regular updates to the data stored in Microsoft Dynamics CRM, for example when price lists need to be updated regularly, new products are frequently imported and so on.

Page **6** of **23** Import Tool 365 (9.x)

#### **Product Licensing**

#### **Demo Licenses**

Import Tool is licensed per Organization. Trial version is fully functional limited to importing or updating 5 records only. This is the only restriction when no registration key has been entered. Evaluation license is not needed.

### Compatibility

Import Tool 365 is compatible with all deployment types of Microsoft Dynamics 365 version 9.x.

Page **7** of **23** Import Tool 365 (9.x)

#### Installation

In this chapter you can find information about system requirements, how to install and uninstall Import Tool. It also contains information about post installation configuration procedures.

#### **System Requirements**

This chapter contains a list of the supported databases and operating systems, as well as components that must be installed on a server before you can start Import Tool installation process.

#### Supported operating systems

Windows 10 (64-bit and 32-bit versions)
Windows 8.1 or Windows 8 (64-bit and 32-bit versions)
Microsoft Windows Server 2019
Microsoft Windows Server 2016
Microsoft Windows Server 2012 R2
Microsoft Windows Server 2012

#### Required components

Microsoft .NET Framework 4.7.2 Full – installer will download it and install if needed or alternatively you can download it and install separately from: https://dotnet.microsoft.com/download/dotnet-framework/net472

Page 8 of 23 Import Tool 365 (9.x)

The Import Tool installation does not have to be performed on the Microsoft CRM server. You must have an administrator privilege to run the installation.

#### 1. Installation file

- a. Unzip ImportTool 365 9.x.xxxxx.x.zip file.
- b. Launch ImportTool 9.x.xxxxx.x.exe file.

#### 2. Components

There are two components that will be installed by the installer (if not installed already):

- Microsoft .NET Framework 4.7.2 installer will download it if required or you can install it separately from: https://dotnet.microsoft.com/download/dotnet-framework/net472
- Import Tool 365

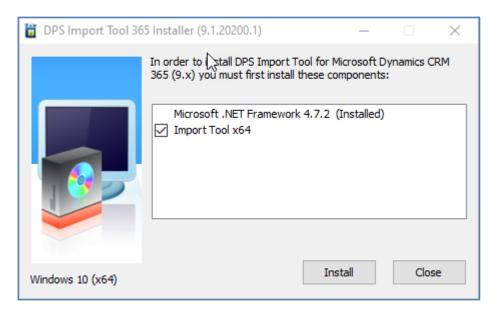

Click install to start the installation process. Once first two components are installed, Import Tool setup will be launched.

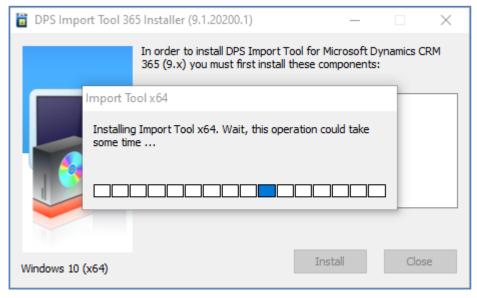

Page **9** of **23** Import Tool 365 (9.x)

#### 3. Welcome screen.

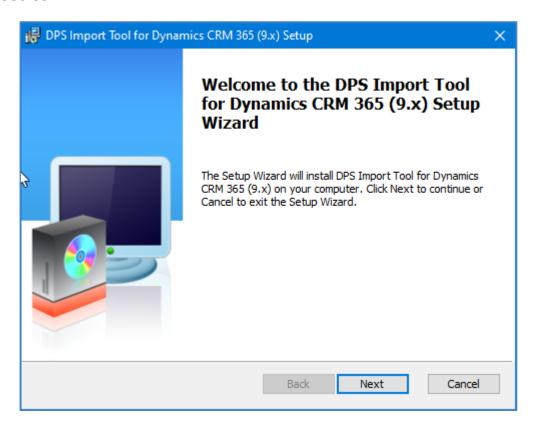

In the Welcome screen click "Next".

#### 4. End-User License Agreement

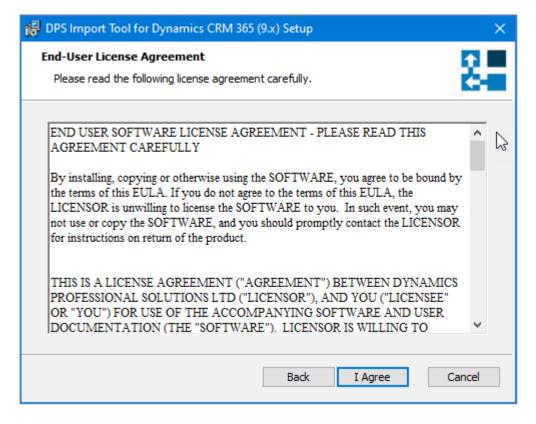

If you agree with the terms of the license agreement, click "I agree" to continue the installation.

Page **10** of **23** Import Tool 365 (9.x)

#### 5. Destination Folder

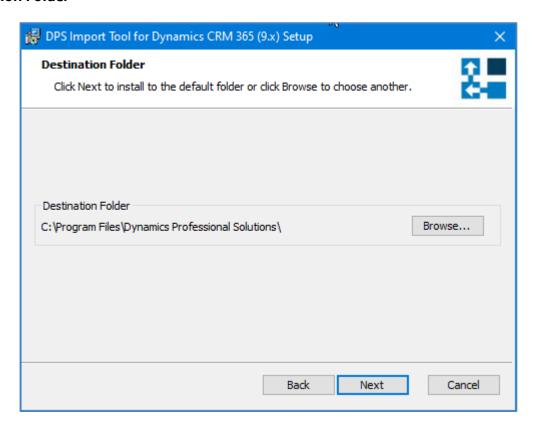

Select the directory where Import Tool should be installed. Click "Next" to install into default directory or click "Browse" and select the destination folder of your choice and click "Next".

#### 6. Ready to Install

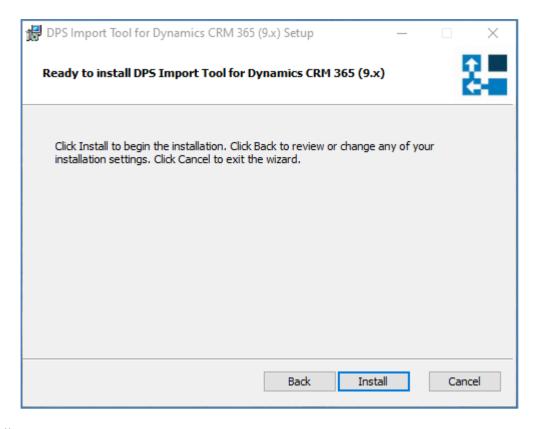

Click "Install" to begin the installation.

Page 11 of 23 Import Tool 365 (9.x)

#### 7. Installing DPS Import Tool for Dynamics 365

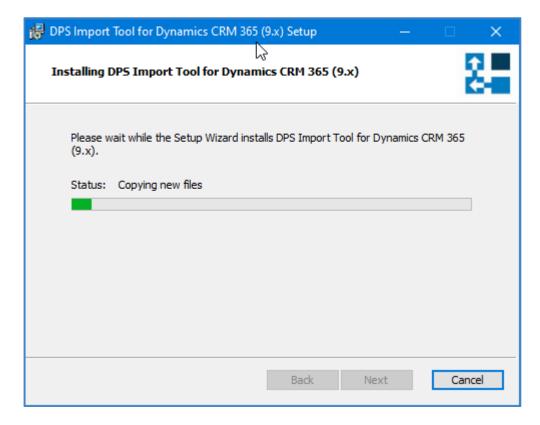

Installation can take few minutes to complete.

#### 8. Installation Complete

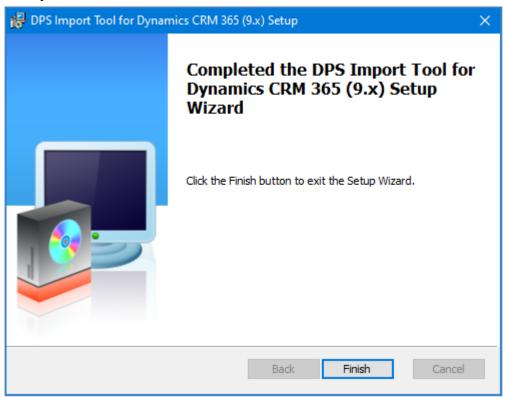

Click "Finish" button to close the installation wizard.

Page 12 of 23 Import Tool 365 (9.x)

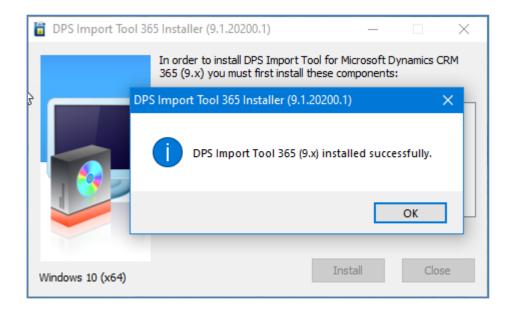

Page **13** of **23** Import Tool 365 (9.x)

#### Go to All Programs and find "DPS Limited" folder

The following shortcuts will be available:

- Import Tool 365 (9.x)
- Import Tool 365 (9.x) Command Line

#### Select "Import Tool 365 (9.x)"

This will start the Import Tool application.

#### 3. Connection Configuration

When running the Import Tool for the first time you will have to create a new connection.

From the main menu select Connection and click on 'Manage'.

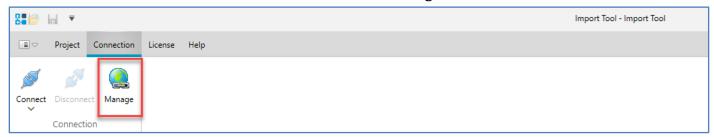

Connection Manager screen will open. Click "New" button.

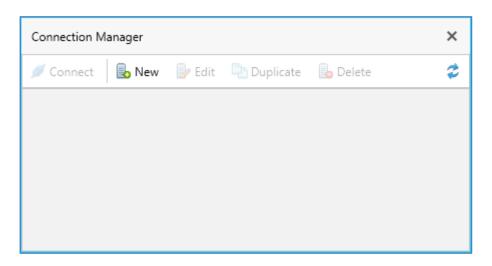

Page 14 of 23 Import Tool 365 (9.x)

Connection Editor window will open. It has three tabs:

#### General

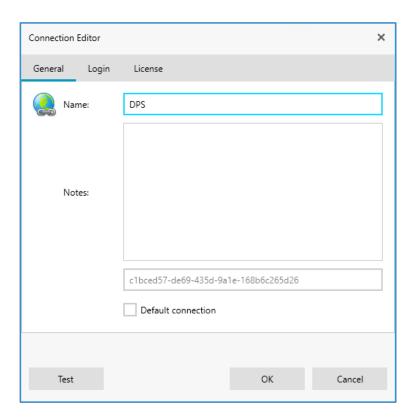

Specify the name for your connection. You can also add some notes (optional). If you tick "Default connection" then the connection you are creating will be selected when launching the Import Tool next time (assuming you have more than one connection available, otherwise if there is only one connection it is always treated as the default).

Page **15** of **23** Import Tool 365 (9.x)

# Dynamics 365: Connection Editor General Login License Server URL: Connection: Advanced Prompt: Auto Organization: Cancel Test On-premises: × Connection Editor License General Login

Connection Editor X

General Login License

Server URL:

Connection: 365 On-premises S2S IFD

Use current user credentials

User:

Domain:

Password:

Remember password

Organization: Select your organization

Test

OK Cancel

Enter the URL of your Dynamics server you normally use. There are several connection options available:

- 365 use this option if you are using Dynamics 365 online. The extra Prompt setting you should leave as Auto when running the application for the first time. This will ensure that consent for the Import Tool to access Dynamics 365 API can be granted. However, the following options are available and can be changed later:
  - Auto automatically determine whether to prompt for user credentials which is recommended option, however you can select any other option if needed.
  - Always this option will always show credentials popup window.

Page **16** of **23** Import Tool 365 (9.x)

- Refresh Session this option will re-authorize user even if a valid session is available. Normally there is no need to use this option.
- **Select Account** use this option if user has multiple accounts at the Authorization Server. Normally there is no need to use this option.
- Never use this option if you want to preserve user credentials and avoid the necessity to re-enter the credentials when application starts. This option may not work in some scenarios if for example using multi-factor authentication. In this case use Auto option.
- On-premises use this option if you are using your own hosted installation of Dynamics 365. You can choose two login modes:
  - Use current user credentials or
  - Specify custom credentials with an option to preserve the password.
- **S2S** this is advanced option that allows using server-to-server connection and requires extra configuration in your tenant.
- IFD use this option if you are using on-premises setup with Internet Facing Deployment

If you are using a 365 connection, you will be asked to grant Import Tool permissions. This needs to be done at the first login only. Depending on your permissions you may see an option to give consent on behalf your organization. If you leave it unchecked, it simply means each user will have to give consent individually which is perfectly acceptable.

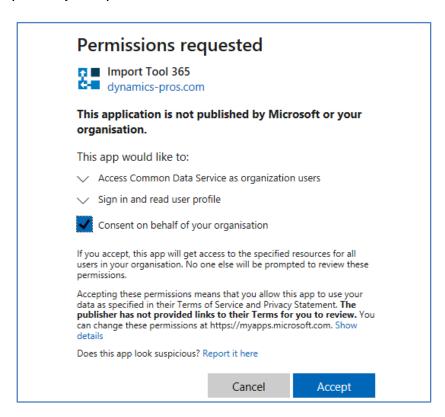

Accepting above terms is required step to grant Import Tool access to the data via the web API.

Click or try expanding Organization dropdown to populate the organizations and select the organization you want to connect to. At this stage you can test your connection by clicking "Test" button.

License

Page 17 of 23 Import Tool 365 (9.x)

Enter your registration key if you already have it. You can always enter the registration key later using this window or from the Main Menu by going to License  $\rightarrow$  Registration. Without the license application is fully functional but is limited to process (import) first five records only.

Once your connection has been defined, click "Connect".

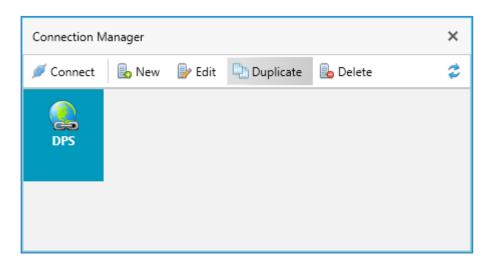

#### 4. Progress window will be displayed:

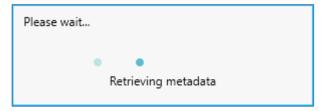

It can take few minutes to complete for the first time. The metadata will be cached locally and next time the application is launched, it should be much quicker.

#### 5. Product Registration

The downloaded version of the Import Tool contains a fully functional product with a limit of five records that can be processed (created, updated, etc.). This restriction is waived upon product registration.

If you purchased the license, then go to License  $\rightarrow$  Registration from the Main Menu and enter your registration key. Alternatively lick the "Unregistered Version" link displayed in the status bar in the bottom left corner of the application window.

You can also enter the registration information in the Connection Editor window (License tab).

Page **18** of **23** Import Tool 365 (9.x)

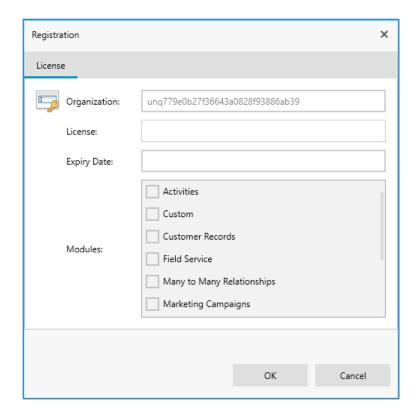

Enter your registration key and click "OK".

Page **19** of **23** Import Tool 365 (9.x)

- From Main Menu select Help
- 2. Click Check for Updates

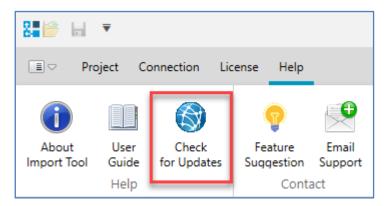

3. Check for updates screen will open and system will verify if you are using the latest version.

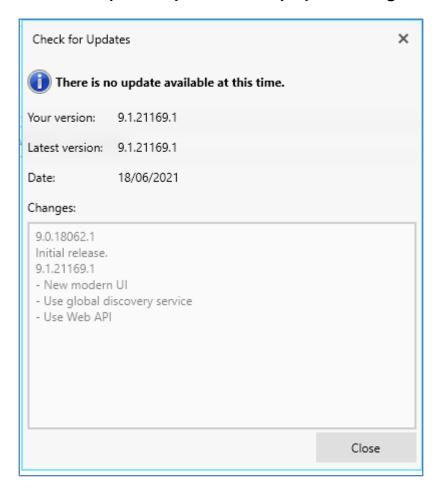

Page **20** of **23** Import Tool 365 (9.x)

#### 4. Uninstall using Programs and Features.

Go to Control Panel and open Programs and Features item. Find DPS Import Tool for Dynamics CRM 2016 and click Uninstall.

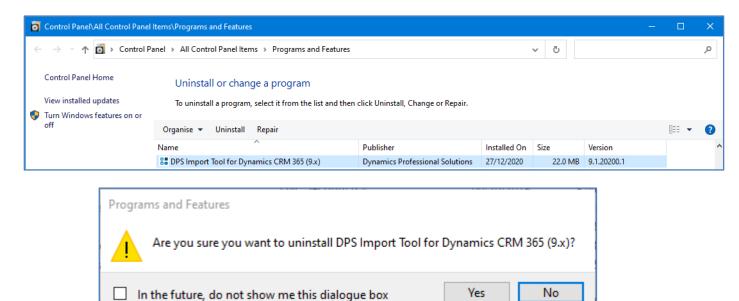

Confirm the operation and uninstall process will start.

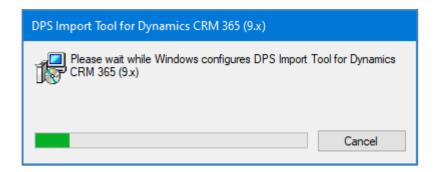

#### 5. Uninstall using the installer file

Launch the ImportTool 2016.exe.

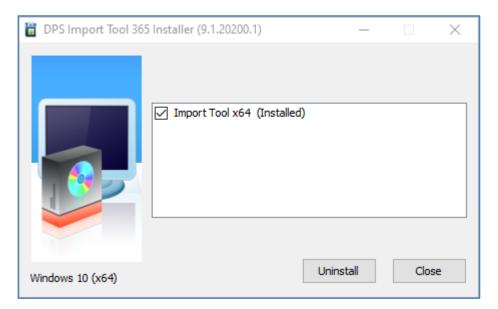

Page **21** of **23** Import Tool 365 (9.x)

# Click Uninstall button to begin.

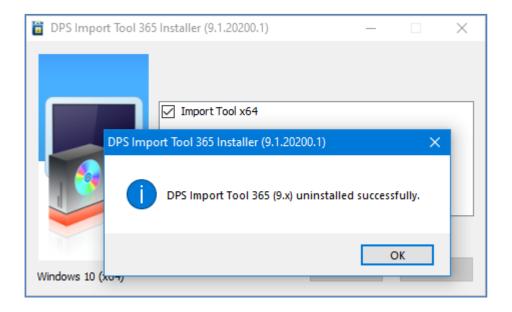

Page 22 of 23 Import Tool 365 (9.x)

# **Support**

If you have any questions or problem with our products contact our support team. Submit your question using New Support Request Form on our Web page. A member of our support team will get in touch with you as soon as possible.

**Support:** http://www.dynamics-pros.com/support

**Download:** http://www.dynamics-pros.com/downloads

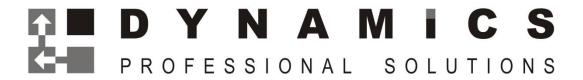